## testo 350 Firmware Update Guide

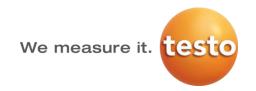

Before downloading the firmware, please check the firmware version of your testo 350 analyzer. Select Instrument Diagnosis, press OK / Device Information, press OK for the information screen.

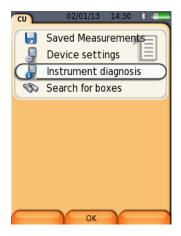

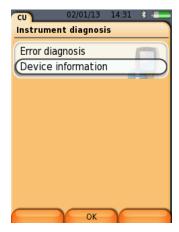

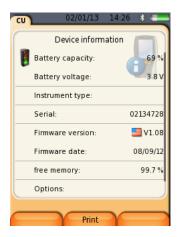

To download the firmware update go to Testo 350.com <a href="http://www.testo350.com/firmware.html">http://www.testo350.com/firmware.html</a> and check the downloadable firmware version. The version number must be higher than the one listed at 350 Information screen.

Click on the firmware link and download the ZIP compressed file to your computer. Right click on the file and select Extract All. This will create a folder in the same directory where the ZIP file was downloaded to. The new folder will have two folders 350 Control Unit and 350 Analyzer Box with the firmware update .bin files inside. If the ZIP file doesn't open, it might be corrupted. Try to download again.

The firmware update has two steps in two stages starting with the Control Unit update first, then the update of the 350 Box. Please make sure that the right files and in the right order are selected for the update.

## **Control Unit update:**

bootrel\_v1.16.bin appcurel\_v1.09.bin

### 350 Box:

bootrelf\_v1.16.bin apboxdbg\_v1.09.bin

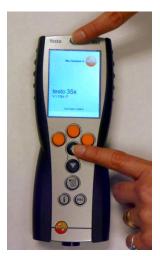

## **Update preparation:**

- 1. Make sure that the Control Unit is fully charged before firmware update.
- 2. Turn off the Control Unit, pull power plug off the 350 Box, and remove the Control Unit from the main box.

#### **Control Unit firmware update:**

- 3. Press down and hold the Up Arrow.
- 4. Press the Power button.
- 5. Release both buttons when the Firmware Update appears at the bottom of the screen.

- Plug in the USB cable, wait through Windows messages about installing the new hardware.
- 7. Open the Windows Explorer / File Manager and look for the new external drive letter.
- 8. Copy the **bootrel\_v1.16.bin** file to that drive. The drive will disconnect for a while and reappear again.
- 9. Copy the **appcurel\_v1.09.bin** file to the same drive.
- 10. The Control Unit's screen will show the update progress. When finished, disconnect the USB cable.
- 11. After completion of the update the Control Unit will automatically reboot.
- 12. Do not return Control Unit to the analyzer box.

#### The 350 Box firmware update:

- Make sure that the Analyzer Box is unplugged; it has to be disconnected from the AC and the unit should not be showing flashing lights.
- 2. Turn the 350 Box upside down, open the sensors compartment plate.
- Locate the micro switch at sensor slot 3, push down and hold the button with a pin or end of the paper clip.
- 4. When holding the button down, plug in the power cable to the AC receptor.
- When the status light start flashing green and red, release the paper clip from the micro switch, and the lights will continue flashing.

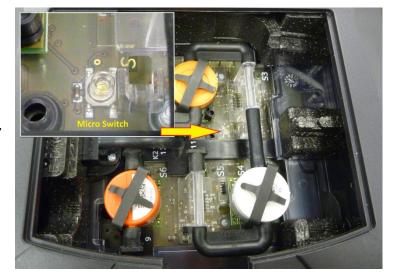

- 6. Connect the Analyzer Box to the computer with the USB cable and wait for the computer to recognize the Box as an external drive (as in #5 Control Unit update).
- 7. First copy the **bootrelf\_v1.16.bin** file.
- 8. After the drive letter disappears and reconnects again, copy the apboxdbg\_v1.09.bin file to the external drive.
- 9. Wait for GREEN flashing lights to signal the end of update.
- 10. Disconnect the USB cable; pull out the power cable, and the update procedure is completed.

# Troubleshooting:

If the Control Unit freezes and locks up, during the update, it can be reset using the paper clip.

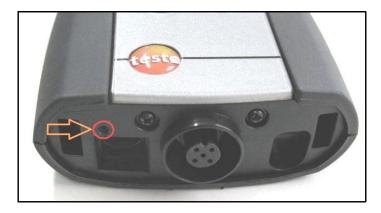

For the Control Unit use the access hole shown in the picture, and push in the paper clip wire briefly to reset.

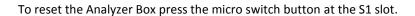

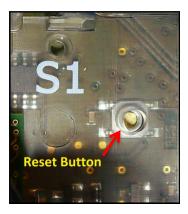